Installation & Activation

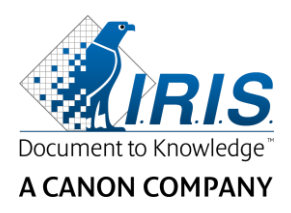

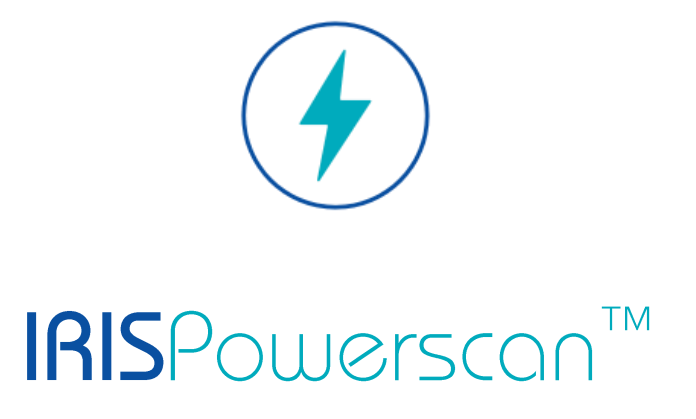

# 11.0

# Installation et Activation

I.R.I.S. SA/NV Rue du Bosquet 10 B-1348 Louvain-la-Neuve

P: +32 (0) 10 45 13 64 F: +32 (0) 10 45 34 43

**www.irisdatacapture.com**

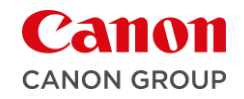

# Table des matières

## Sommaire

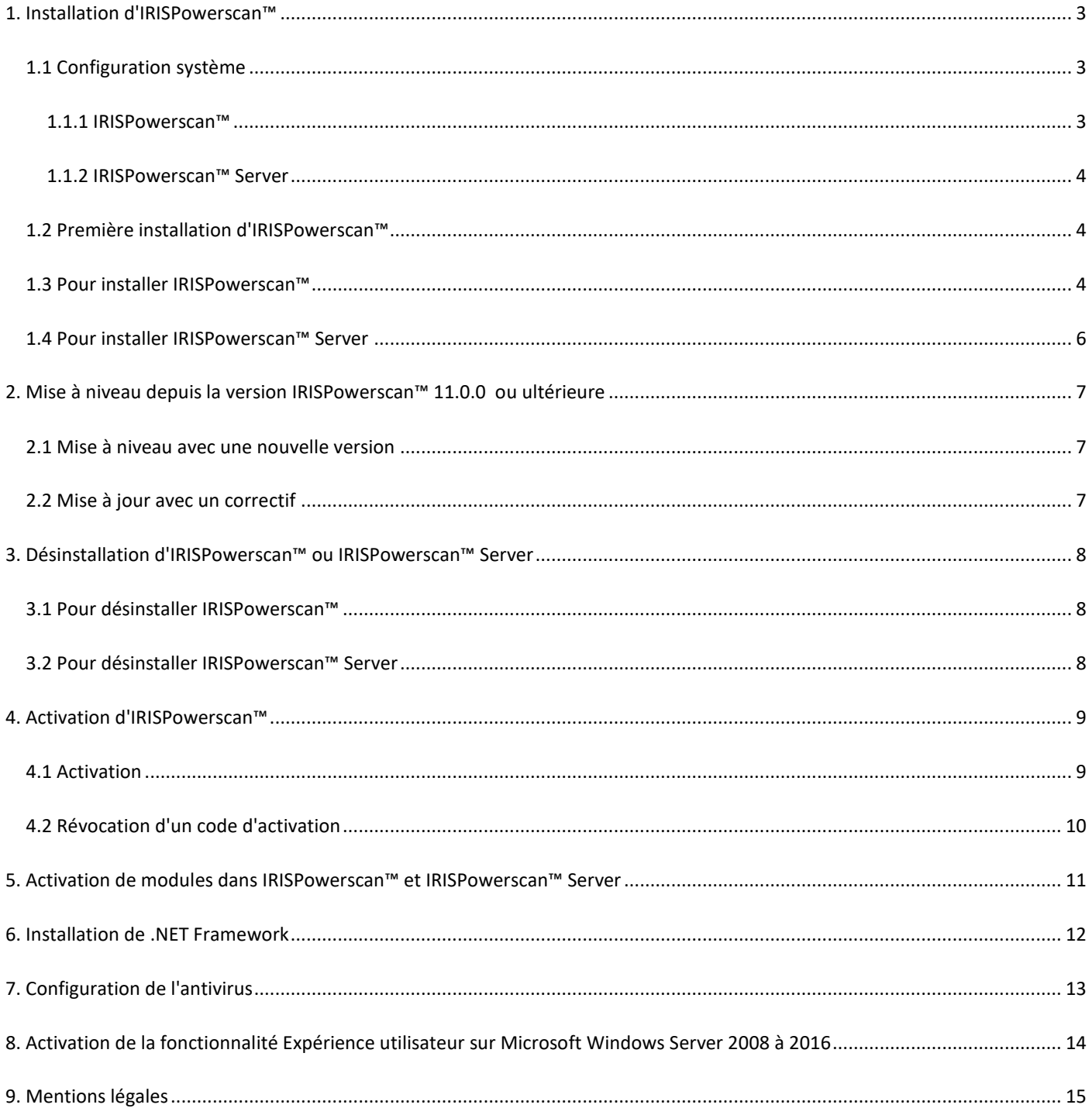

# <span id="page-2-0"></span>**1. Installation d'IRISPowerscan™**

#### **.NET Framework**

Vérifiez que .NET Framework version 4.6.1 ou ultérieure est installé sur l'ordinateur. Pour l'installer, reportez-vous à la rubrique ci-dessous : Installation de [.NET Framework](#page-11-0)

#### **Antivirus**

Dans certains cas, l'antivirus doit être désactivé pour pouvoir installer correctement IRISPowerscan™. De plus, certains antivirus nécessitent des exclusions. Consultez le chapitre [Configuration de l'antivirus.](#page-12-0)

## <span id="page-2-1"></span>**1.1 Configuration système**

#### **AVERTISSEMENT relatif aux machines virtuelles :**

Il ne sera peut-être pas possible d'utiliser certaines machines virtuelles exécutées sur un portable ou un petit ordinateur. Certains scanners ne sont pas correctement reconnus et l'installation d'IRISPowerscan™ peut échouer si les machines virtuelles ne disposent pas des dernières mises à jour Windows.

Une machine virtuelle doit posséder au moins **4 cœurs virtuels** (ou vCPU). Si vous souhaitez ajouter des coeurs, pensez à créer dès le départ une machine virtuelle avec le nombre requis (en effet, la modification de la configuration de la machine virtuelle après le déploiement initial peut rendre la machine virtuelle instable).

Pour connaître le nombre de cœurs virtuels (vCPU) de votre machine virtuelle, vous devez multiplier le nombre de vSocket et de vCore.

### <span id="page-2-2"></span>**1.1.1 IRISPowerscan™**

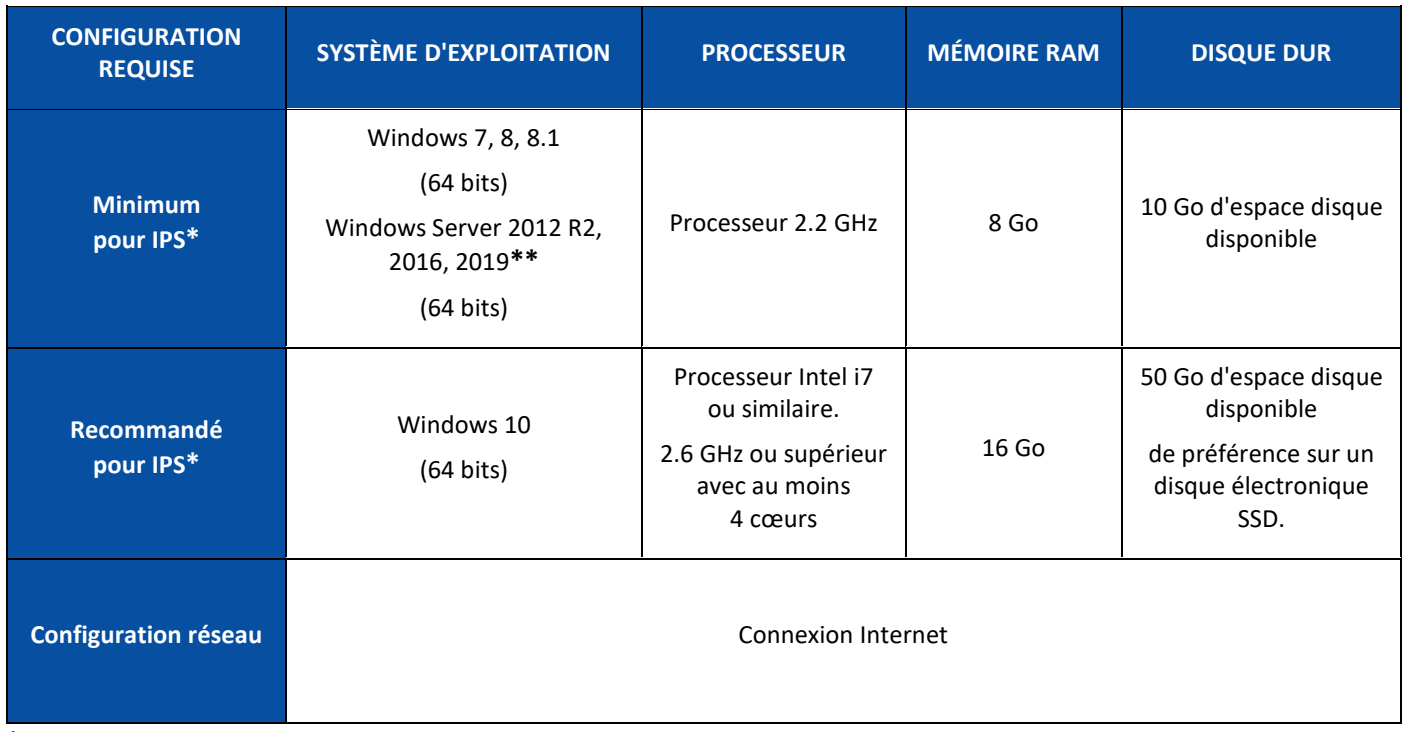

**\* IPS** autonome, clients ou sans surveillance

**\*\* AVERTISSEMENT** : vous ne serez pas en mesure d'utiliser un scanner si vous utilisez IPS sur le système d'exploitation Windows Server.

#### <span id="page-3-0"></span>**1.1.2 IRISPowerscan™ Server**

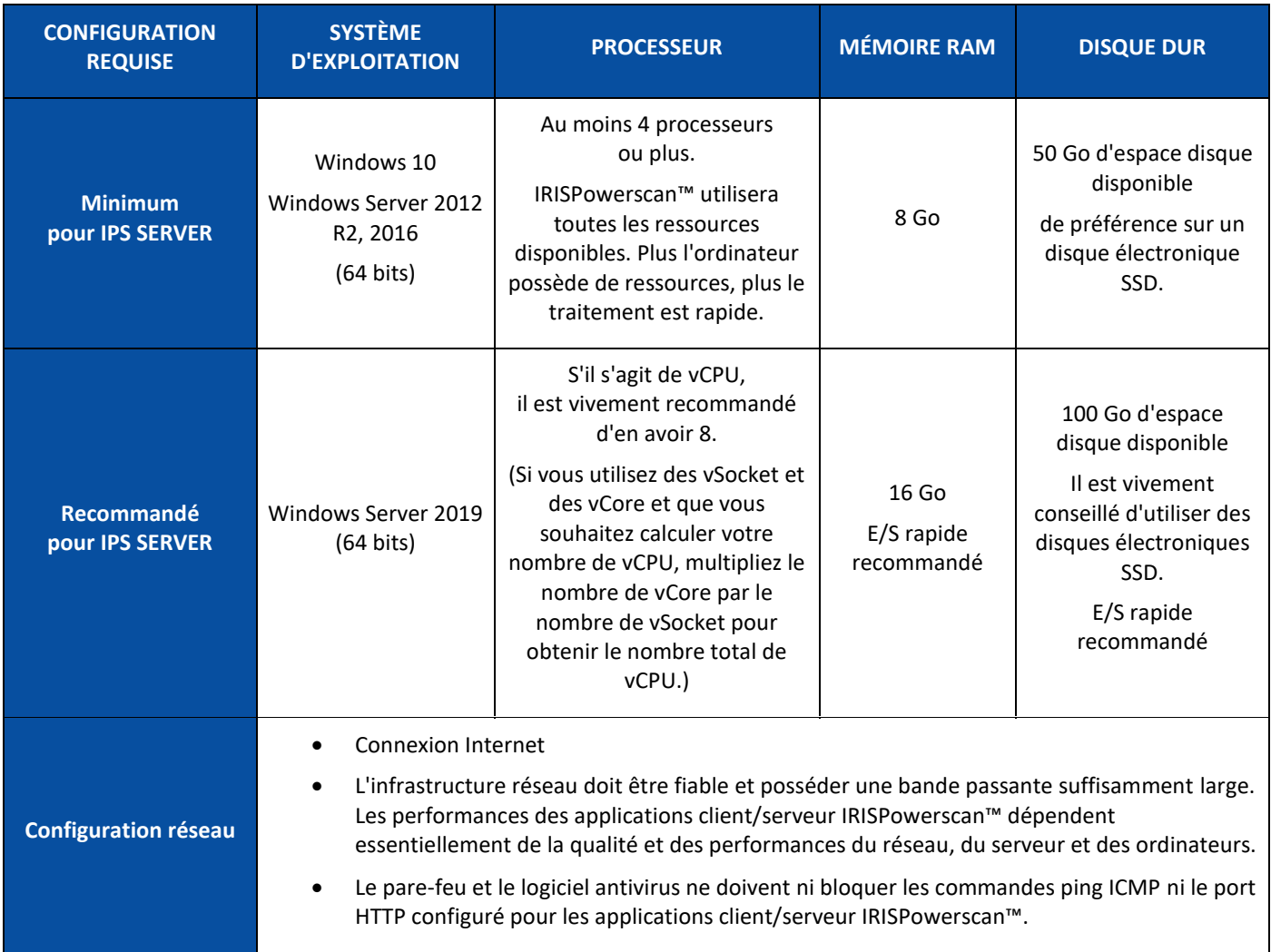

## <span id="page-3-1"></span>**1.2 Première installation d'IRISPowerscan™**

- Téléchargez le package d'installation à partir de notre [Portail Partenaires.](https://irisdatacapture.com/login/)
- Une fois le téléchargement terminé, décompressez le fichier .zip.

## <span id="page-3-2"></span>**1.3 Pour installer IRISPowerscan™**

• Double-cliquez sur **IRISPowerscan.msi**.

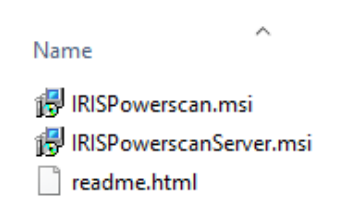

- Dans l'Assistant d'installation, cliquez sur **Suivant**.
- Sélectionnez l'option **J'accepte les conditions du contrat de licence** et cliquez sur **Suivant.**

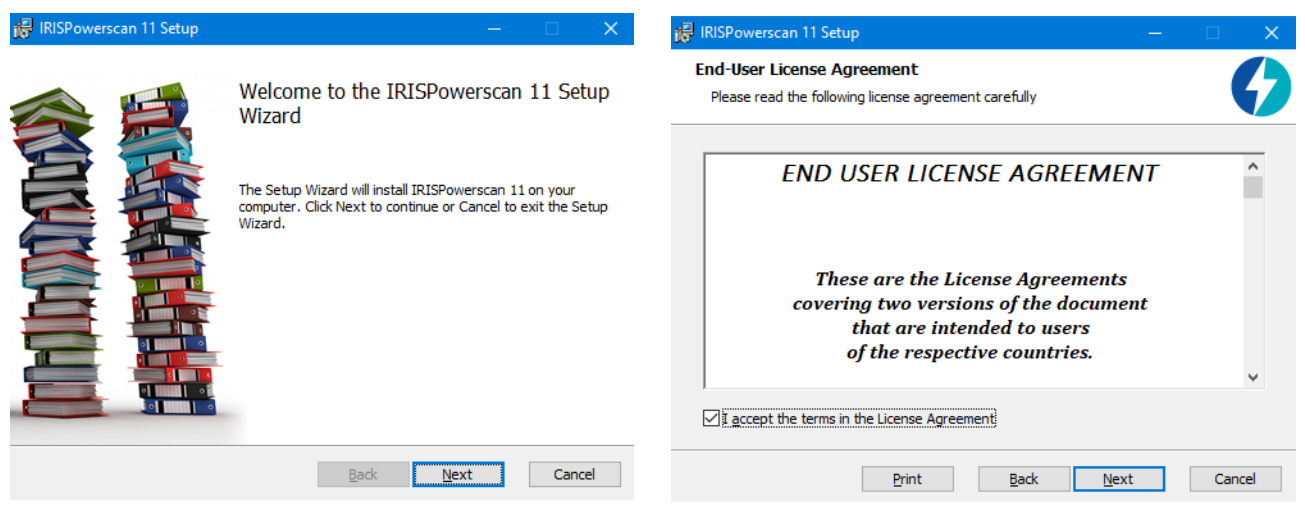

- Conservez le **Dossier de destination par défaut** et cliquez sur **Suivant**.
- Laissez les options **Raccourci sur le bureau** et **Raccourci dans la zone de notifications** activées et cliquez sur **Installer**.

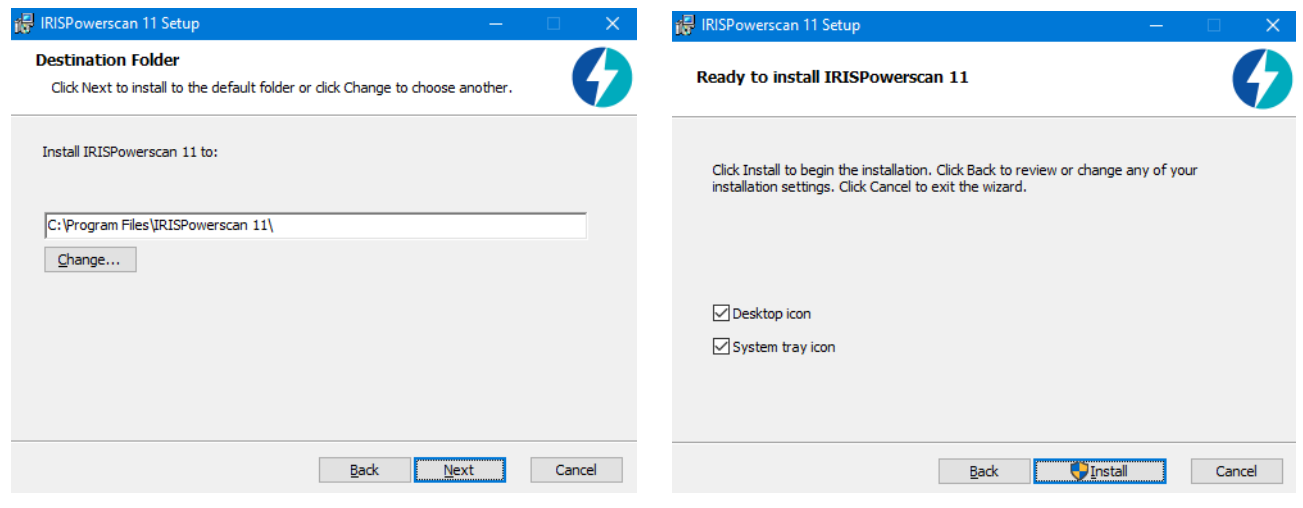

- Cliquez sur **Oui** si la fenêtre **Contrôle de compte d'utilisateur** s'affiche.
- Une fois l'installation terminée, cliquez sur **Terminer**.

**Remarque** : Nous vous recommendons de redémarrer votre ordinateur après l'installation des applications IPS ou de tout pilote.

## <span id="page-5-0"></span>**1.4 Pour installer IRISPowerscan™ Server**

#### **Remarques :**

Il est possible d'installer IRISPowerscan™ Server sur un poste de travail ou un serveur pour autant que celui-ci fasse partie du même réseau local.

L'application IRISPowerscan™ Server doit être installée sur un serveur ou un poste de travail possédant suffisamment de ressources. Si elle est exécutée sur une machine virtuelle, vous avez besoin d'au moins 4 processeurs et il est recommandé d'utiliser un disque électronique SSD.

**AVERTISSEMENT** : Dans une configuration client-serveur, les applications IRISPowerscan™ Server et IRISPowerscan™ Client doivent avoir le même numéro de version majeure (tout à gauche), par exemple 11.0.0. Il n'est pas possible de combiner des applications IPS 10 et IPS 11.

1. Double-cliquez sur **IRISPowerscanServer.msi**.

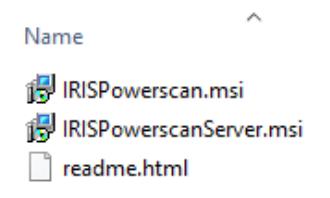

- 2. Dans l'Assistant d'installation, cliquez sur **Suivant**.
- 3. Sélectionnez l'option **J'accepte les conditions du contrat de licence** et cliquez sur **Suivant.**
- 4. Conservez le **Dossier de destination par défaut** et cliquez sur **Suivant**.
- 5. Cliquez sur **Installer** pour installer IRISPowerscan™ Server.
- 6. Cliquez sur **Oui** si la fenêtre **Contrôle de compte d'utilisateur** s'affiche.
- 7. Une fois l'installation terminée, cliquez sur **Terminer**.

**Remarque** : Nous vous recommendons de redémarrer votre ordinateur après l'installation des applications IPS ou de tout pilote.

# <span id="page-6-0"></span>**2. Mise à niveau depuis la version IRISPowerscan™ 11.0.0 ou ultérieure**

## <span id="page-6-1"></span>**2.1 Mise à niveau avec une nouvelle version**

Une **mise à niveau** logicielle est une nouvelle version du logiciel qui propose des modifications ou améliorations majeures par rapport à votre version actuelle (jusqu'à 3 numéros tout à gauche). Exemple : de 11.0.1 à 11.0.10.

Il n'est pas nécessaire de désinstaller la version actuelle d'IRISPowerscan™ pour effectuer une mise à niveau d'un numéro de version.

Exécutez simplement les programmes d'installation comme décrit au [point](#page-3-2) 1. Votre logiciel sera mis à niveau sans aucun problème.

**AVERTISSEMENT** : lorsque le système vous demande s'il faut **supprimer toutes les données utilisateur ou non**, deux solutions s'offrent à vous :

**Cliquez sur Non** : si vous souhaitez conserver tous les projets existants. Sachez que les projets de démonstration ou les modèles de projet ne seront pas mis à jour. Par conséquent, vous ne disposerez peut-être pas des derniers paramètres de projet proposés avec cette nouvelle version.

**Cliquez sur Oui** : tous vos projets seront **supprimés** et les projets de démonstration et les modèles de projet seront remplacés par les plus récents. Dans ce cas, **vous devez sauvegarder vos projets avant d'effectuer la mise à niveau**. Vous pouvez utiliser la fonction d'**export** de projet pour sauvegarder vos projets.

**Remarque** : toutes les fonctionnalités activées dans la version précédente seront également activées dans la mise à niveau. Pour vérifier la liste des fonctionnalités activées, cliquez sur **Fichier > Info > Fonctionnalités** dans votre nouvelle version IRISPowerscan™.

## <span id="page-6-2"></span>**2.2 Mise à jour avec un correctif**

Une **mise à jour** logicielle (**patch**) propose des correctifs ou apporte des améliorations mineures (voir le numéro tout à droite du numéro de version du logiciel). Exemple : de 11.0.0.321 à 11.0.0.654.

- **Enregistrez** ou **exportez** vos projets.
- **Désinstallez** tous les composants IRISPowerscan™ comme décrit au [point](#page-7-0) 3 ci-dessous.
- **Installez** les nouveaux composants IRISPowerscan™ comme décrit au [point](#page-3-2) 1.
- **Importez** les projets que vous avez configurés dans la version précédente du logiciel.

# <span id="page-7-0"></span>**3. Désinstallation d'IRISPowerscan™ ou IRISPowerscan™ Server**

## <span id="page-7-1"></span>**3.1 Pour désinstaller IRISPowerscan™**

- Accédez au **Panneau de configuration** > **Programmes et fonctionnalités**.
- Sélectionnez **IRISPowerscan™ 11.x** dans la liste et cliquez sur **Désinstaller**.
- Cliquez sur **Oui** si la fenêtre **Contrôle de compte d'utilisateur** s'affiche.
- Sélectionnez votre réponse lorsque vous êtes invité à **supprimer toutes les données utilisateur** :
	- o **Cliquez sur Non** : si vous souhaitez conserver tous les projets existants. Sachez que les projets de démonstration ou les modèles de projet ne seront pas mis à jour. Par conséquent, vous ne disposerez peut-être pas des derniers paramètres de projet proposés avec cette nouvelle version.
	- o **Cliquez sur Oui** : tous vos projets seront **supprimés** et les projets de démonstration et les modèles de projet seront remplacés par les plus récents. Dans ce cas, **vous devez sauvegarder vos projets avant d'effectuer la mise à niveau**. Vous pouvez utiliser la fonction d'**export** de projet pour sauvegarder vos projets.

## <span id="page-7-2"></span>**3.2 Pour désinstaller IRISPowerscan™ Server**

- Accédez au **Panneau de configuration** > **Programmes et fonctionnalités**.
- Sélectionnez **IRISPowerscan™ 11.x Server** dans la liste et cliquez sur **Désinstaller**.
- Cliquez sur **Oui** si la fenêtre **Contrôle de compte d'utilisateur** s'affiche.
- Sélectionnez votre réponse lorsque vous êtes invité à **supprimer toutes les données utilisateur** :
	- o **Cliquez sur Non** : si vous souhaitez conserver tous les projets existants. Sachez que les projets de démonstration ou les modèles de projet ne seront pas mis à jour. Par conséquent, vous ne disposerez peut-être pas des derniers paramètres de projet proposés avec cette nouvelle version.
	- o **Cliquez sur Oui** : tous vos projets seront **supprimés** et les projets de démonstration et les modèles de projet seront remplacés par les plus récents. Dans ce cas, **vous devez sauvegarder vos projets avant d'effectuer la mise à niveau**. Vous pouvez utiliser la fonction d'**export** de projet pour sauvegarder vos projets.

# <span id="page-8-0"></span>**4. Activation d'IRISPowerscan™**

## <span id="page-8-1"></span>**4.1 Activation**

Lorsque vous exécutez IRISPowerscan™ pour la première fois, vous êtes invité à l'activer.

**AVERTISSEMENT :** assurez-vous de désactiver le logiciel antivirus de l'ordinateur avant d'essayer d'activer IRISPowerscan™. Une fois l'activation terminée, vous pouvez réactiver l'antivirus.

• Entrez le **code d'activation** dans le champ correspondant et cliquez sur **Activer**.

Le code d'activation vous a été envoyé par e-mail. Si vous n'avez pas encore reçu votre code d'activation, contactez I.R.I.S. à l'adresse [activation@iriscorporate.com.](file://///mustache/_QC/TechPubs/IPS_10.5.0/activation@iriscorporate.com)

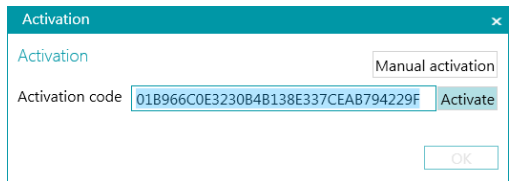

• Si vous n'avez pas accès à Internet, cliquez sur **Activation manuelle** et envoyez votre code d'activation et votre ID machine à l'adresse [activation@iriscorporate.com](mailto:activation@iriscorporate.com.) depuis un autre ordinateur. Entrez le code de licence que vous recevez en retour et cliquez **Activer**.

**AVERTISSEMENT** : le code de licence doit être copié dans son intégralité, depuis les premiers caractères '\*B' ou '\*I' jusqu'à la dernière entrée ' AID=...'.

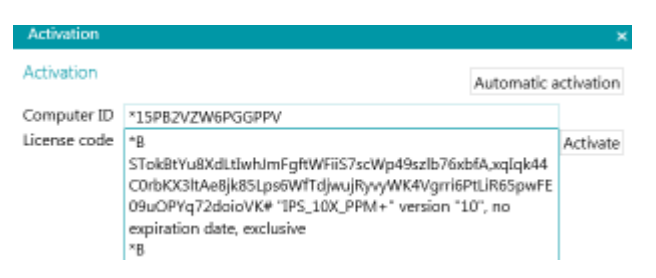

• Lorsque le message **Licence acceptée** s'affiche, cliquez sur **OK** pour démarrer IRISPowerscan™.

 $Info$ Connexion **IRISPowerscan 11** Généralités Créer Fonctionnalités Ouvrir Version du programme : 11.0.0.695 Numéro de série : 986f1ff6-68a7-4117-a3 Utilisateurs Enregistrer Copyright © 2019 - I.R.I.S. Group

Dès qu'IRISPowerscan™ a été activé, son numéro de série figure dans le menu Applications. Cliquez sur **Fichier** > **Info** > **Généralités**.

**Conseil** : le cas échéant, cliquez sur le bouton **Copier dans le Presse papier** pour copier toutes les fonctionnalités activées et codes d'activation. Vous pouvez ensuite les coller dans un e-mail, par exemple lorsque vous avez besoin d'un support ou d'informations complémentaires.

## <span id="page-9-0"></span>**4.2 Révocation d'un code d'activation**

Dans certains scénarios, il est nécessaire de réinitialiser une licence :

- Remplacement de l'ordinateur
- Ordinateur endommagé ou reformaté
- Ordinateur perdu ou égaré -> Contactez I.R.I.S.

Dans ce cas, vous devez d'abord révoquer votre code d'activation actuel. Cette procédure révoque la licence sur l'ancien ordinateur et permet à I.R.I.S. d'ajouter un nouveau code d'activation à cette licence. Si vous ne le faites pas, toute nouvelle activation est impossible.

Sans révocation correcte, toute activation supplémentaire ou réinitialisation de la licence est interdite.

**AVERTISSEMENT** : après avoir correctement révoqué la licence sur un ordinateur, il est impossible d'activer à nouveau le même code d'activation sur le même ordinateur.

#### **Procédure de révocation :**

**Remarque** : vous avez besoin d'une connexion Internet. En l'absence d'une connexion, contactez I.R.I.S. à l'adresse [activation@iriscorporate.com.](mailto:activation@iriscorporate.com.)

- Sélectionnez **Fichier** > **Info** > **Fonctionnalités**.
- Cliquez sur **Révoquer** dans le coin inférieur droit de l'écran.

ordinateur.

Copier dans le presse-papiers Activer Révoquer

• Suivez les instructions à l'écran.

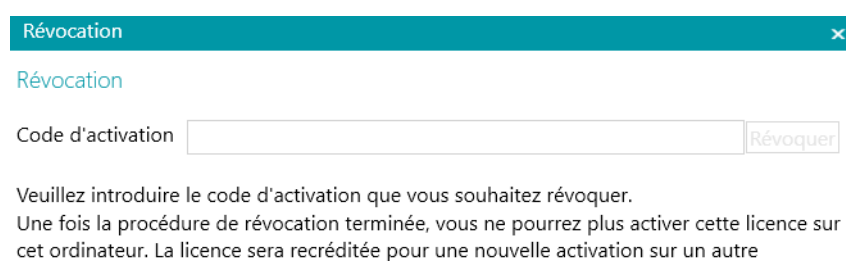

OK

# <span id="page-10-0"></span>**5. Activation de modules dans IRISPowerscan™ et IRISPowerscan™ Server**

**AVERTISSEMENT :** assurez-vous de désactiver le logiciel antivirus de l'ordinateur avant d'essayer d'activer des fonctionnalités et des modules dans IRISPowerscan™. Une fois l'activation terminée, vous pouvez réactiver l'antivirus. Consultez le chapitre [Configuration de l'antivirus.](#page-12-0) 

Pour activer les fonctionnalités et les modules que vous avez achetés :

- Cliquez sur **Fichier** > **Info** > **Fonctionnalités**. Les fonctionnalités que vous avez achetées sont répertoriées.
- Cliquez sur **Activer**.
- Entrez le **code d'activation** pour activer les modules.

**Conseil** : vous trouverez le code d'activation dans l'e-mail envoyé par I.R.I.S.

• Si vous n'avez pas accès à Internet, cliquez sur **Activation manuelle** et envoyez votre code d'activation et votre ID machine à l'adresse [activation@iriscorporate.com](mailto:activation@iriscorporate.com.) depuis un autre ordinateur. Entrez le code de licence que vous recevez en retour et cliquez **Activer**.

**AVERTISSEMENT** : le code de licence doit être copié dans son intégralité, depuis les premiers caractères '\*B' ou '\*I' jusqu'à la dernière entrée ' AID=...'.

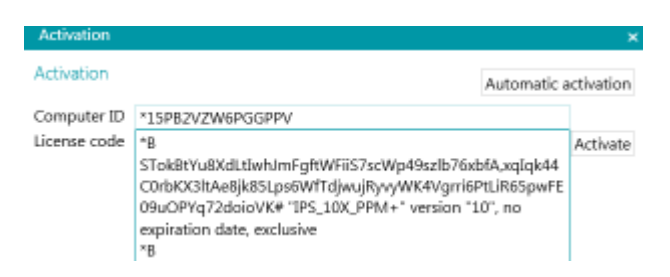

• Lorsque la fenêtre **Licence acceptée** s'affiche, cliquez sur **OK.** Vous êtes alors invité à **redémarrer** l'application. Pour ce faire, cliquez sur **Oui.**

Dès qu'un module a été activé, vous pouvez récupérer son code d'activation dans le menu Applications. Cliquez sur **Fichier** > **Info** > **Fonctionnalités**. A présent, placez le curseur sur le module pour afficher son code d'activation.

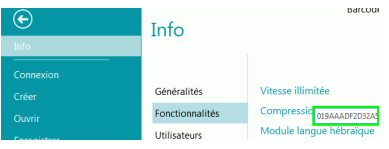

# <span id="page-11-0"></span>**6. Installation de .NET Framework**

IRISPowerscan™ nécessite l'installation d'une instance .NET Framework. Si .NET Framework n'est pas encore installé, vous êtes invité à le faire. Ensuite, accédez au centre de téléchargement Microsoft et installez la dernière version .NET Framework (version 4.6.1 ou ultérieure) pour votre système d'exploitation. La version 4.8 est la dernière version disponible au moment de la rédaction de ce document.

**Remarque** : vous avez besoin d'une connexion Internet.

# <span id="page-12-0"></span>**7. Configuration de l'antivirus**

Dans certains cas, l'antivirus doit être temporairement désactivé pour pouvoir installer IRISPowerscan™.

Certains antivirus possédant des règles strictes doivent être également configurés pour exclure certains dossiers de travail et applications d'IRISPowerscan™. Si vous ne le faites pas, vous risquez d'être confronté à des erreurs ou à des accès simultanés aux fichiers temporaires et aux images.

Vous devez ajouter les exclusions suivantes.

Dossiers à exclure :

- %appdata%\Roaming\IPS11
- %programdata%\IPS11
- C:\Program Files\IRISPowerscan 11

**Remarque** : Certains antivirus ne prennent pas en charge la syntaxe %NomDossier%. Dans ce cas, entrez le chemin d'accès complet, par ex. C:\Users\YourName\AppData\Roaming\IPS11 and C:\ProgramData\IPS11

Fichiers exécutables à exclure :

- C:\Program Files\IRISPowerscan 11\IPSxConsole.exe
- C:\Program Files\IRISPowerscan 11\IPSxService.exe
- C:\Program Files\IRISPowerscan 11\IRISPowerscan.exe
- C:\Program Files\IRISPowerscan 11\Scan32\IPSxScan.exe
- C:\Program Files\IRISPowerscan 11\IPS11PdfConverter.exe
- C:\Program Files\IRISPowerscan 11\PDFConverter.exe

Si vous utilisez la fonction **Dossiers surveillés**, vous devez aussi ajouter tous les dossiers surveillés à la liste d'exclusions.

Sans exclusions appropriées, des erreurs aléatoires peuvent se produire.

Par exemple :

- Blocage possible de certains lots au niveau des étapes de capture, validation ou export
- Erreurs de fichiers manquants
- Erreurs d'accès simultanés aux fichiers

Dans de tels cas, il faut ajouter des exclusions.

# <span id="page-13-0"></span>**8. Activation de la fonctionnalité Expérience utilisateur sur Microsoft Windows Server 2008 à 2016**

Cette action est nécessaire si vous utilisez l'outil **Button Manager** sur un système d'exploitation Microsoft Windows Server.

- Ouvrez le **Gestionnaire de serveur**.
- Cliquez sur **Ajouter des rôles et fonctionnalités**.
- Sélectionnez le serveur.
- Cliquez sur **Fonctionnalités**.
- Sélectionnez **Interfaces utilisateur et infrastructure** puis **Expérience utilisateur**.
- Cliquez sur **Suivant** pour lancer l'installation.

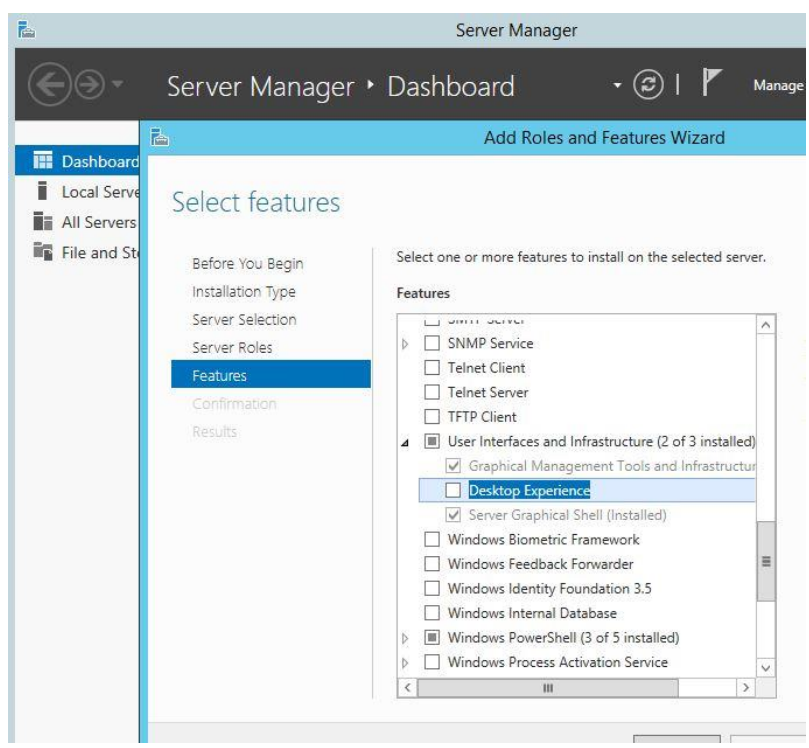

# <span id="page-14-0"></span>**9. Mentions légales**

#### **Guide d'installation et d'activation d'IRISPowerscan™**

Le logiciel décrit dans ce document est fourni avec un contrat de licence qui spécifie les conditions d'utilisation du produit. Le logiciel doit être exclusivement utilisé ou copié conformément aux conditions de cet accord. Aucune partie de la présente publication ne peut être reproduite, transmise, stockée dans un système de récupération ou traduite dans une autre langue sans l'autorisation écrite préalable d'I.R.I.S.

#### **Copyright**

© 2019 I.R.I.S. SA. Tous droits réservés.

I.R.I.S. SA détient les droits d'auteur couvrant le logiciel IRISPowerscan™, le système d'aide en ligne et la présente publication.

#### **Documentation 1.0**

Les informations contenues dans ce document sont la propriété exclusive d'I.R.I.S. Le contenu est sujet à modification sans notification préalable et ne représente aucun engagement de la part d'I.R.I.S. Toute modification, correction d'erreur ou mise à niveau de fonctionnalités implémentées dans le logiciel à proprement parler peut ne pas figurer dans le présent manuel. Reportez-vous au logiciel lui-même pour des informations plus précises. Toute erreur d'impression et de traduction ou incohérence avec le logiciel existant sera mise à jour le plus rapidement possible.

Ce guide utilise des noms fictifs à des fins de démonstration ; toute référence à des personnes, entreprises ou organisations réelles est tout à fait fortuite.

#### **Marques commerciales**

Le logo I.R.I.S., IRISPowerscan™, IRISPowerscan Server™ et IRISXtract™ sont des marques commerciales d'I.R.I.S.

Les technologies OCR (Optical Character Recognition), linguistiques (Linguistic technology), ICR (Intelligent Character Recognition), MICR (Magnetic Ink Character Recognition), BCR (Bar Code Reading), OMR (Optical Mark Recognition) et iHQC (intelligent High Quality Compression) et HQOCR (High Quality OCR) sont des technologies d'I.R.I.S.

Document Generation by I.R.I.S.

Send to the Cloud by I.R.I.S.

Tous les autres produits mentionnés dans le présent guide utilisateur sont des marques commerciales ou déposées de leurs propriétaires respectifs.

#### **Brevets**

IRISPowerscan™ intègre les technologies I.R.I.S. brevetées suivantes : US8068684 ; US8331706 ; US8666185 ; JP5501958 ; US8995780 ; EP2143039A2 ; EP14163365.1 ; BE1022166 ; BE1022635 ; US8913836 ; BE1022630 ; US8897600 ; BE1022636 ; US8811751 ; US8411940 ; BE1021013 ; US9058517 ; US9183636 ; US9311558 ; BE1025006 ; BE1022562 ; US9798943 ; BE1024194 ; US9836646 ; BE1024836.